### Punkte **1** Punkte **ABSCHLUSSPRÜFUNGEN 2018 KAUFFRAU UND KAUFMANN**

NACH BIVO 2012

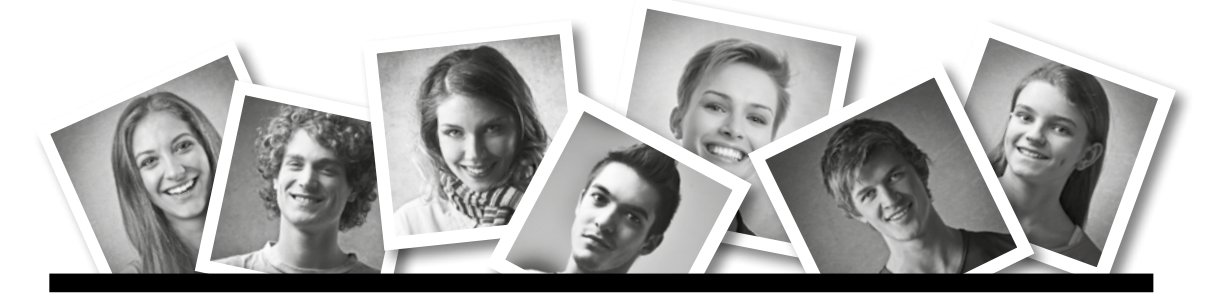

## **IKA** INFORMATION/KOMMUNIKATION/ADMINISTRATION

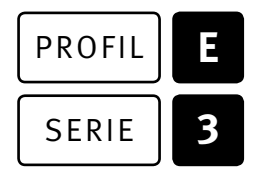

### SERIE | 3 OFFICE 2013/16

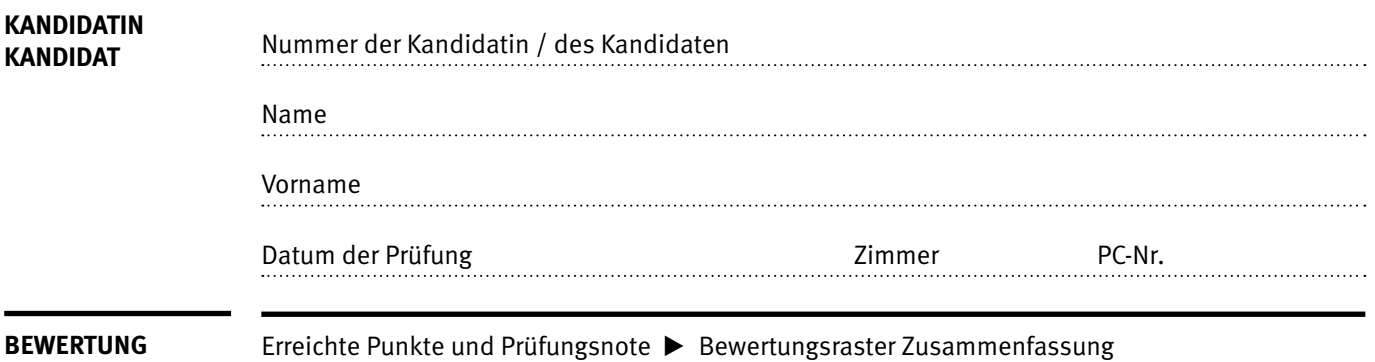

 $\mathbf{I}$ 

#### **Erlaubt sind:**

- E Hilfesysteme der Software (z.B. Microsoft Office)
- E Sämtliche Dokumente (inkl. Lehrmittel) in Papierform
- E Rechtschreibwörterbuch in Papierform
- E Obligationenrecht (OR) in Papierform

#### **Nicht erlaubt sind:**

- $\blacktriangleright$  Internet
- E Datenträger (z.B. USB-Stick, CD, DVD, BD)
- E Gemeinsame Netzwerklaufwerke (sofern nicht ausdrücklich an der Prüfung verlangt)
- E Persönlicher Gang zum Drucker

Lesezeit  $\overline{\odot}$  15 Minuten **Prüfungsdauer 120 Minuten**

# **Inhalt**

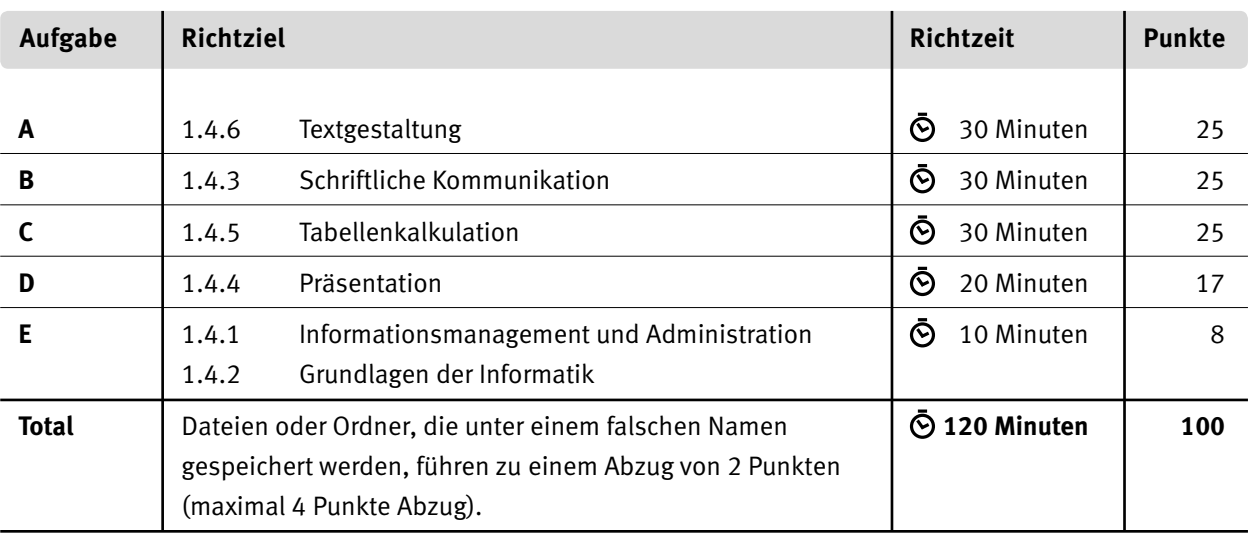

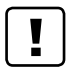

#### **Wichtige Hinweise**

Sie finden alle benötigten Dateien im Prüfungsordner. Speichern Sie Ihre Prüfungsdateien ausschliesslich in Ihrem Prüfungsordner des Prüfungslaufwerks. Beachten Sie dabei die Anweisungen der Aufsichtspersonen.

Speichern Sie Ihre Prüfungsdateien ausschliesslich unter Ihrer Kandidatennummer und Ihrem persönlichen Namen sowie der entsprechenden Aufgabe. Beispiel: **Kandidatennummer\_Nachname\_Vorname\_A.docx** > **1234\_Muster\_Hans\_A.docx**

Eine am falschen Ort gespeicherte Datei gilt als ungelöste Aufgabe und wird nicht bewertet.

Zoomen Sie PDF-Musterlösungen auf mindestens 100%, um auch Details erkennen zu können.

Drucken Sie den Brief nur aus, wenn dies von den Aufsichtspersonen gefordert wird. Es sind maximal zwei Ausdrucke gestattet.

# **Allgemeine Aufgaben**

Der Ordner **E3\_Pruefungsdateien Lernende** enthält alle für die Prüfung benötigten Dateien. Erstellen Sie in Ihrem Prüfungslaufwerk einen Prüfungsordner mit folgendem Namen: **E3\_Kandidatennummer\_Nachname\_Vorname**

**Lesen Sie zunächst sämtliche Prüfungsaufgaben aufmerksam, bevor Sie mit dem Lösen beginnen. Speichern Sie Ihre Dateien in regelmässigen Abständen.**

# **Liste der zu erstellenden und abgespeicherten Dateien**

Bitte kontrollieren Sie am Ende der Prüfung, ob sich folgende Dateien in Ihrem Prüfungsordner **E3\_Kandidatennummer\_Nachname\_Vorname** befinden:

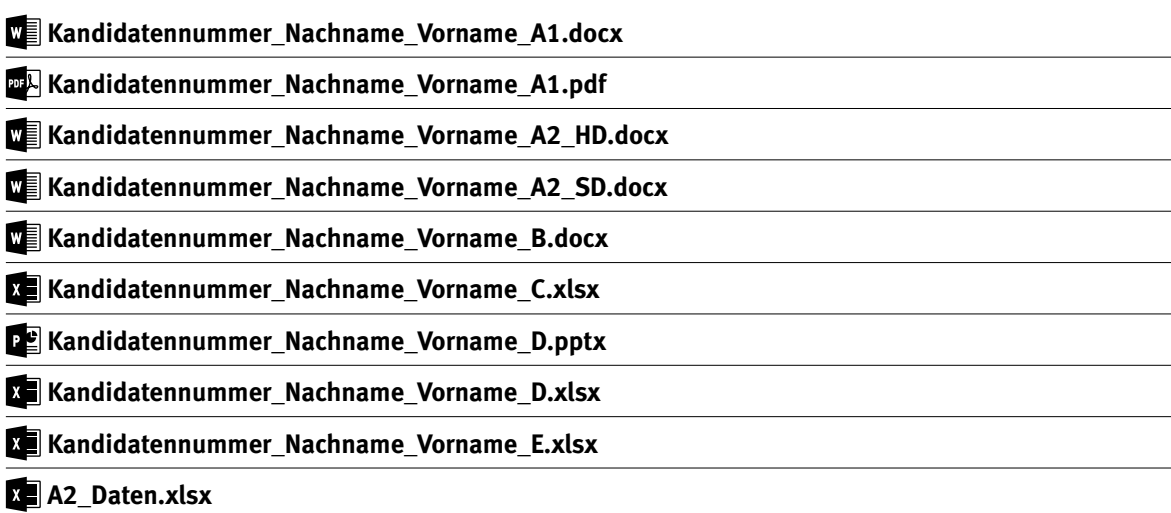

### **Ausgangslage**

Die Krankenkasse BONSANTE führt eine Informationsveranstaltung zum Thema «Herz-Kreislauf-Prävention» durch und stellt gleichzeitig verschiedene Versicherungsmodelle vor: Standard, Hausarzt und HMO (Health Maintenance Organisation). Sie arbeiten im Sekretariat und helfen mit, diesen Anlass zu organisieren. Sie erledigen folgende Aufgaben:

- E Sie ergänzen eine Informationsbroschüre zur gesunden Ernährung und zum gesunden Lebensstil mit Inhalten und führen einen Teil der Formatierungen in diesem mehrseitigen Word-Dokument aus.
- E Sie erstellen mithilfe des Seriendruck-Werkzeugs Angebote für ausgewählte Mitglieder.
- E Sie verfassen die Einladung zur Informationsveranstaltung.
- E Sie ergänzen die Excel-Tabelle der Mitgliederdaten mit statistischen Berechnungen. Zur Visualisierung der Entwicklung der unterschiedlichen Versicherungsmodelle erstellen Sie ein Diagramm.
- E Am Fallbeispiel eines Versicherten berechnen Sie die Auswirkungen von drei Abrechnungsvarianten (Monat, Quartal, Jahr) auf die Prämienhöhe.
- E Sie überprüfen eine PowerPoint-Präsentation für den Vortrag zur «Herz-Kreislauf-Prävention» und ergänzen darin einige Folien.
- E Zum Abschluss ist Ihr Fachwissen in Sachen Informationsmanagement, Administration und Grundlagen der Informatik gefragt.

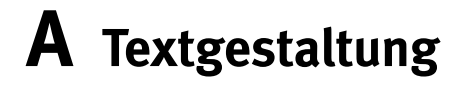

**Richtzeit 30 Minuten**

**Punkte 25**

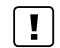

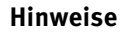

Das horizontale Ausrichten von Texten mit Hilfe von Leerschlägen gilt nicht als richtige Lösung. Verwenden Sie dazu je nach Fall Tabulatoren, Einzüge, Tabellen oder entsprechende Absatzformate.

#### **A1 Informationsbroschüre** (16 Punkte)

Öffnen Sie Datei **A1\_Infobroschuere.docx.** Speichern Sie diese in Ihrem Prüfungsordner unter dem Namen **Kandidatennummer\_Nachname\_Vorname\_A1.docx** ab.

Gestalten Sie das Dokument nach den folgenden Detailangaben. Die Datei **A1\_Infobroschuere\_Musterloesung.pdf** dient Ihnen als Musterdatei.

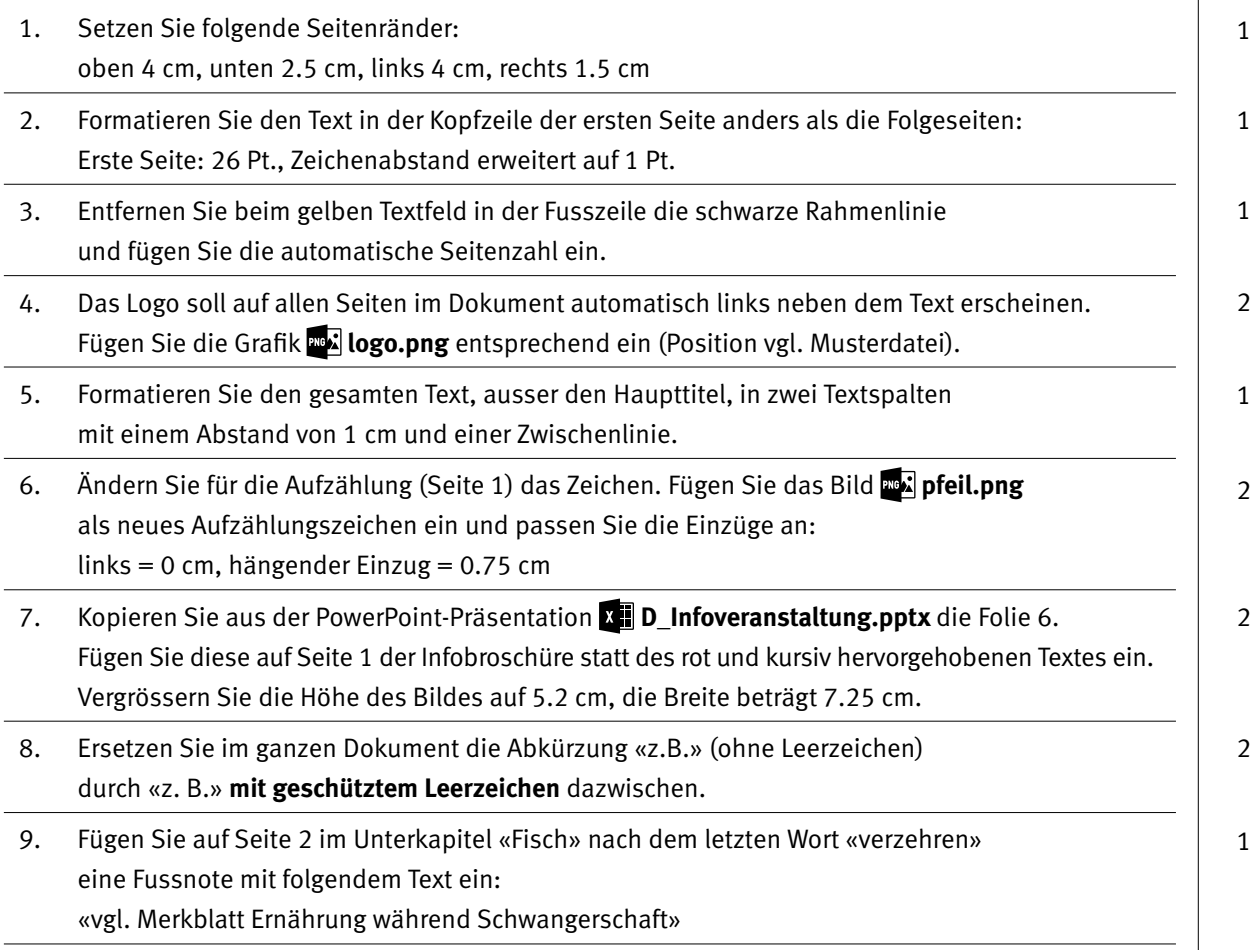

 $\rightarrow$ 

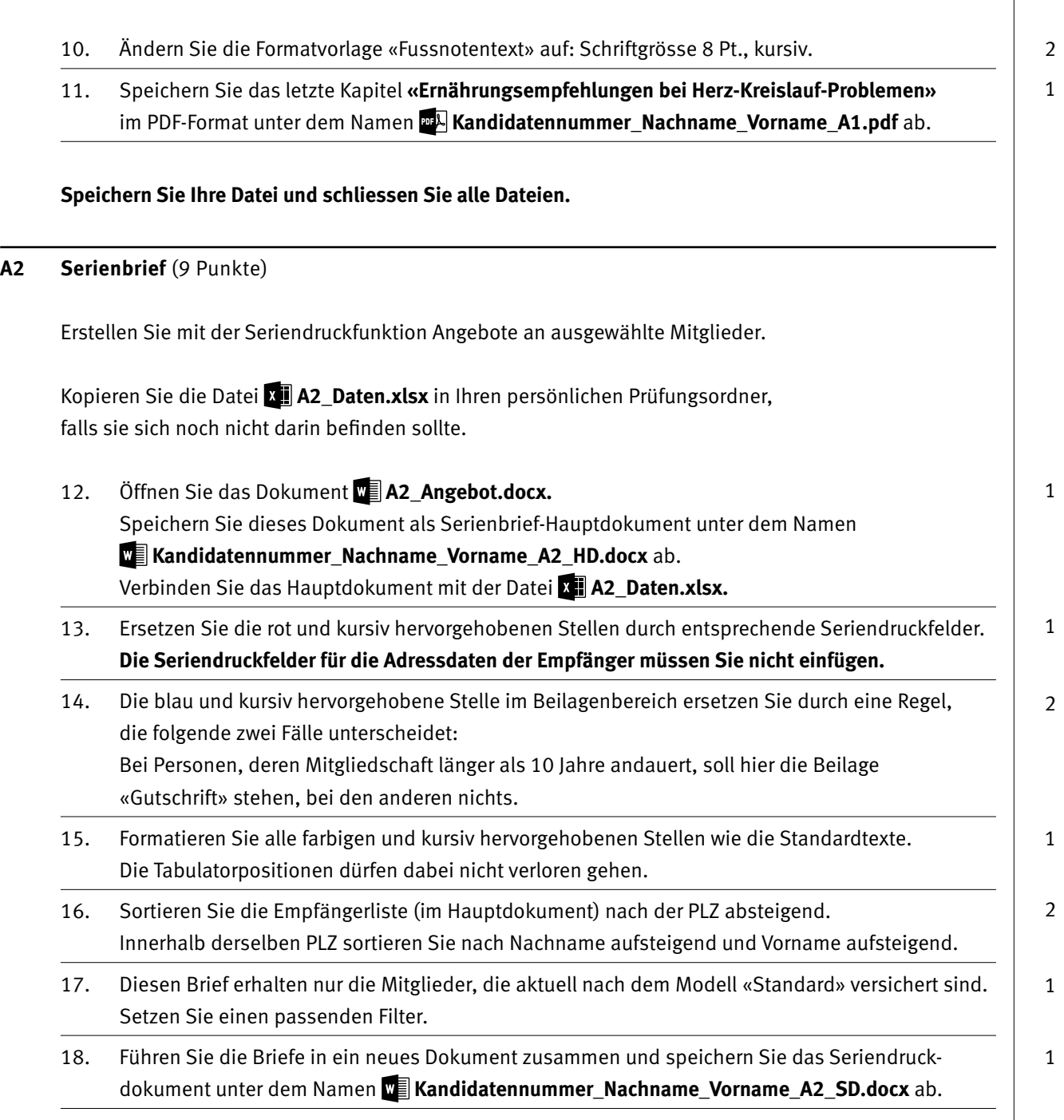

**Speichern und schliessen Sie Ihre Dateien.**

# **B Schriftliche Kommunikation**

**Richtzeit 30 Minuten**

**Punkte 25**

Alle Mitglieder der Krankenkasse erhalten eine Einladung zur Informationsveranstaltung. Hauptthemen der Veranstaltung:

- E Herz-Kreislauf-Prävention (Gastreferent, Prof. Dr. med. Kevin Möllner)
- E Verschiedene Versicherungsmodelle der BONSANTE im Vergleich (siehe auch Ausgangslage S. 4 und  $\mathbb{Z}$  A2 Angebot.docx)

Verfassen Sie eine entsprechende Einladung und führen Sie u.a. folgende Inhalte auf:

- ▶ Ort: Luzern
- E Zeit und Datum sinnvoll selber wählen
- E Anfahrt: öffentliche Verkehrsmittel empfehlen mit Begründung
- E Programm der Veranstaltung mit Zeitangaben

Motivieren Sie zum Besuch der Veranstaltung, indem Sie den Nutzen und die Bedeutung der dargebotenen Inhalte ausführen.

Öffnen Sie die Datei **B\_Brief.docx** und speichern Sie diese in Ihrem Prüfungsordner unter dem Namen **Kandidatennummer\_Nachname\_Vorname\_B.docx** ab.

Schreiben Sie den Brief an folgende Adresse:

Herr Anton Caduff, Lindenstrasse 3, 6003 Luzern

Vervollständigen Sie das Dokument zu einem inhaltlich und stilistisch korrekten Geschäftsbrief nach den gestalterischen Vorgaben Ihrer Schule. Achten Sie dabei darauf, dass eine den inhaltlichen Anforderungen entsprechende Textmenge erwartet wird.

Erstellen Sie eine Fusszeile (Schriftgrösse 8 Pt.) mit Ihrer Kandidatennummer, Ihrem Nachnamen und Vornamen sowie Ihrer PC-Nummer.

#### **Speichern Sie Ihren Brief und schliessen Sie Ihre Datei.**

#### **Bewertung schriftliche Kommunikation**

Inhalt

Sprache (Stil, Ton und Rechtschreibung, Schreibregeln)

Darstellung

**25**

12 9

# **C Tabellenkalkulation**

**Richtzeit 30 Minuten**

**Punkte 25**

#### **Hinweise**

 $\begin{bmatrix} 1 \end{bmatrix}$ 

Arbeiten Sie – sofern nichts anderes angegeben ist – ausnahmslos mit Zellbezügen. Verwenden Sie, wo sinnvoll, die absolute beziehungsweise die relative Zelladressierung.

Öffnen Sie die Datei **C\_Mitglieder.xlsx** und speichern Sie diese in Ihrem Prüfungsordner unter dem Namen **Kandidatennummer\_Nachname\_Vorname\_C.xlsx** ab.

Wählen Sie das Tabellenblatt **Mitglieder\_Auswahl.**

Die Tabelle zeigt Personal- und Versicherungsdaten ausgewählter Mitglieder.

#### 01. **I42**

Lassen Sie mit einer Funktion die günstigste Jahresprämie anzeigen.

#### 02. **I43**

Lassen Sie mit einer Funktion die durchschnittliche Jahresprämie anzeigen.

#### 03. **H4:H40**

Berechnen Sie mit einer Funktion das Alter der Mitglieder in Jahren mithilfe des Geburtsdatums in **Spalte G** am Stichtag **Q3.**

#### 04. **J4:J40**

Berechnen Sie die monatliche Prämie. Die Anzahl Monate dürfen Sie als Zahl in die Formel einfügen. Format: Buchhaltung, 2 Dezimalstellen

#### 05. **L4:L40**

Fügen Sie eine Funktion ein, die mithilfe der «Franchise-Stufe» in **Spalte K** aus dem Tabellenblatt **Franchise** die entsprechende «Franchise» überträgt, ohne die Tabelle **Franchise** zu ändern.

#### 06. **N4:N40**

Fügen Sie eine Funktion ein, die mithilfe der Versicherungsmodelle in der **Spalte M** automatisch folgende Inhalte aufführt:

- E Fürs Versicherungsmodell «Standard» bleibt die Zelle leer.
- E Fürs Versicherungsmodell «Hausarzt» erscheint «Arzt».
- E Fürs Versicherungsmodell «HMO» erscheint «Organisation».

Fügen Sie die Vergleichskriterien und die gewünschten Texte direkt in die Funktion ein.

#### 07. **M42:M44**

Berechnen Sie mit einer kopierbaren Funktion die Anzahl Mitglieder für die drei Versicherungsmodelle (L42:L44).

#### 08. **G4:G40**

Formatieren Sie bedingt nach folgenden Angaben: Alle Zellen mit Geburtsdaten im Jahr 1947 erscheinen automatisch in roter Schrift und gelber Füllung.

1

1

1

2

2

2

#### 2

09. Passen Sie die Anzeige so an, dass beim Scrollen seitwärts die Spalten A, B und C immer sichtbar bleiben.

#### Wählen Sie das Tabellenblatt **Fallbeispiel.**

Die Tabelle zeigt am Beispiel eines Versicherten die jeweilige Prämienhöhe/Monat für die folgenden drei Varianten:

- a) Zahlung pro Monat im Voraus
- b) Zahlung pro Quartal im Voraus
- c) Zahlung pro Jahr im Voraus

#### 10. **B6**

Formatieren Sie die Zelle benutzerdefiniert, sodass nach der Zahl die Einheit «Jahre» erscheint (Bsp. 45 Jahre).

#### 11. **A1:C1** Verbinden und zentrieren Sie die Zellen.

#### 12. **C10:C11**

Berechnen Sie mit einer kopierbaren Formel die ermässigten **Prämien/Monat** für die folgenden zwei Fälle:

- E Vorauszahlung für ein Quartal
- E Vorauszahlung für ein Jahr

#### Die Rabatte finden Sie in **Spalte B.** Sie beziehen sich auf den Betrag in **C9.**

13. Passen Sie die Seiteneinrichtung so an, dass die Inhalte der Tabelle beim Drucken auf dem Papier horizontal zentriert werden.

#### Wählen Sie das Tabellenblatt **Versicherungsmodelle.**

Die Tabelle zeigt die Entwicklung der drei Versicherungsmodelle in den letzten sieben Jahren.

#### 14. **Diagramm**

Erstellen Sie im gelb markierten Bereich **A8:H26** ein Säulendiagramm zur Entwicklung der Versicherungsmodelle für die Jahre 2011, 2014 und 2017. Das Bild daneben dient Ihnen als Muster. Die Legende und die Farben der Diagrammelemente belassen Sie in der Standarddarstellung Ihrer Office-Version.

Beachten Sie: Diagrammtitel, Achsentitel, Trendlinie, Blockpfeil, Grössenachse: Skalierung und Zahlenformat

Das Tausendertrennzeichen kann je nach Version auch als Apostroph erscheinen.

1

2

2

1

1

# **D Präsentation**

**Richtzeit 20 Minuten Punkte 17**

Öffnen Sie die Datei **De D-Infoveranstaltung.pptx** und speichern Sie diese in Ihrem Prüfungslaufwerk unter dem Namen **Kandidatennummer\_Nachname\_Vorname\_D.pptx** ab.

Öffnen Sie zudem die Datei **XII D Praesentation MC.xlsx.** Speichern Sie diese in Ihrem Prüfungsordner unter dem Namen **Kandidatennummer\_Nachname\_Vorname\_D.xlsx** ab.

- 1. Beantworten Sie im Excel-Tabellenblatt **Aufgaben** die Fragen zur Datei **D\_Infoveranstaltung.pptx** und tragen Sie Ihre Lösung in das dafür vorgesehene Feld (Dropdown Antwort A–E) in **Spalte C** ein. Nur eine Antwort ist möglich. Pro richtige Antwort erhalten Sie einen Punkt.
- 2. Auf der Folie 6 sind die unteren fünf Textobjekte so animiert, dass sie erscheinen, wenn auf das passende Bild rechts daneben in der Pyramide geklickt wird. Animieren Sie die obersten beiden Text-Objekte in der gleichen Weise beim Klicken auf die Bilder rechts daneben. Grafik 5  $\rightarrow$  Süsses und Fettes Grafik  $6 \rightarrow$  Fette und Öle
- 3. Fügen Sie vor der letzten Folie eine neue ein mit dem Titel «Schweizerische Herzstiftung». Visualisieren Sie auf dieser Folie mit einer passenden und ansprechenden SmartArt-Grafik folgende vier Begriffe in ihrer hierarchischen Beziehung: **Kernaufgaben: Forschung, Prävention, Patienten**

Diese Begriffe müssen in geometrischen Formen geschrieben werden. Als Füll- und Linienfarben verwenden Sie ausschliesslich Farben des Logos von BONSANTE (nach Augenmass).

Achten Sie auf gute Kontraste und Lesbarkeit der Schrift.

Animieren Sie das Element «Kernaufgaben» mit einem Hervorhebungseffekt, der mit einem Mausklick startet. Die anderen Elemente sind jedoch nicht animiert.

#### **Speichern und schliessen Sie Ihre Dateien.**

10

2

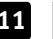

# **E Informationsmanagement und Administration Grundlagen der Informatik**

**Richtzeit 10 Minuten Punkte 8**

Im Zusammenhang mit Ihren Arbeiten stellen Sie nun noch sicher, dass Ihr Wissen in Sachen Bürokommunikation und Informatik-Grundlagen auf dem aktuellen Stand ist.

Öffnen Sie die Datei **E\_Theorie\_MC.xlsx** und speichern Sie diese in Ihrem Prüfungsordner unter dem Namen **Kandidatennummer\_Nachname\_Vorname\_E.xlsx** ab.

Beantworten Sie die Fragen 1 bis 8. Tragen Sie jeweils Ihre Lösung in das dafür vorgesehene Feld (Dropdown Antwort A–D) in **Spalte C** ein. Nur eine Antwort ist möglich. Pro richtige Antwort erhalten Sie einen Punkt.

**Speichern und schliessen Sie Ihre Datei.**

#### **NOTENSKALA**

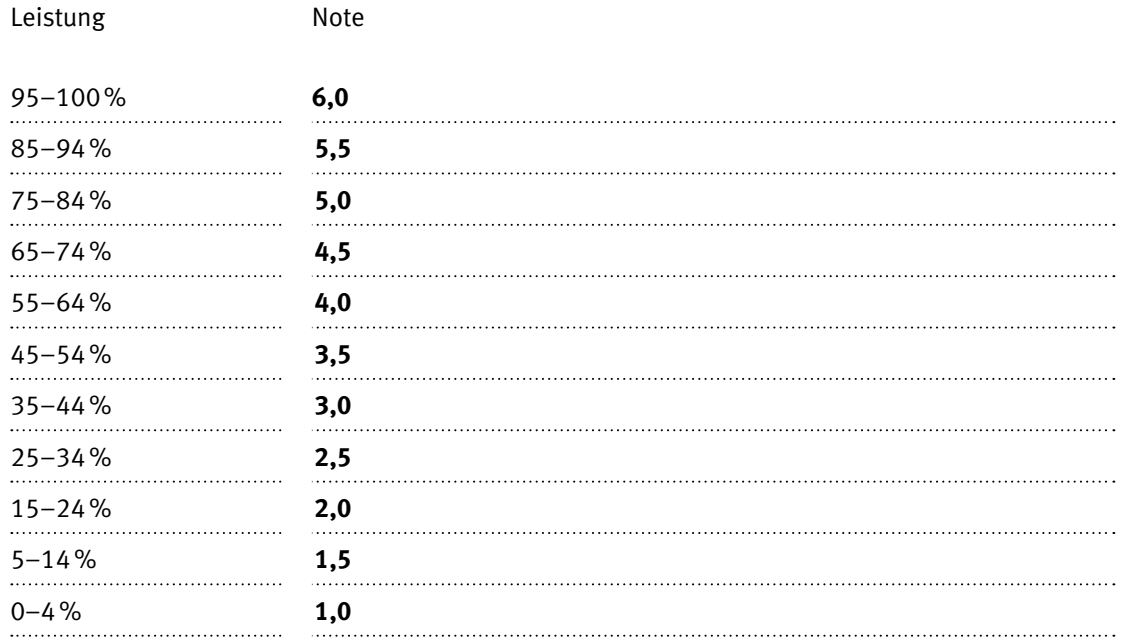

### **Die von Ihnen erreichten Punkte entsprechen direkt den Prozentangaben (Total 100 Punkte = 100% Leistung).**

Die jeweilige Prozentangabe in der Notenskala muss erreicht werden, um die Note zu erhalten.